# KRÉTA Apáczai Ösztöndíjprogram

Felhasználói kézikönyv

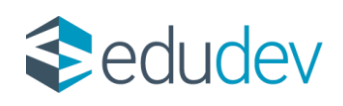

# Tartalomjegyzék

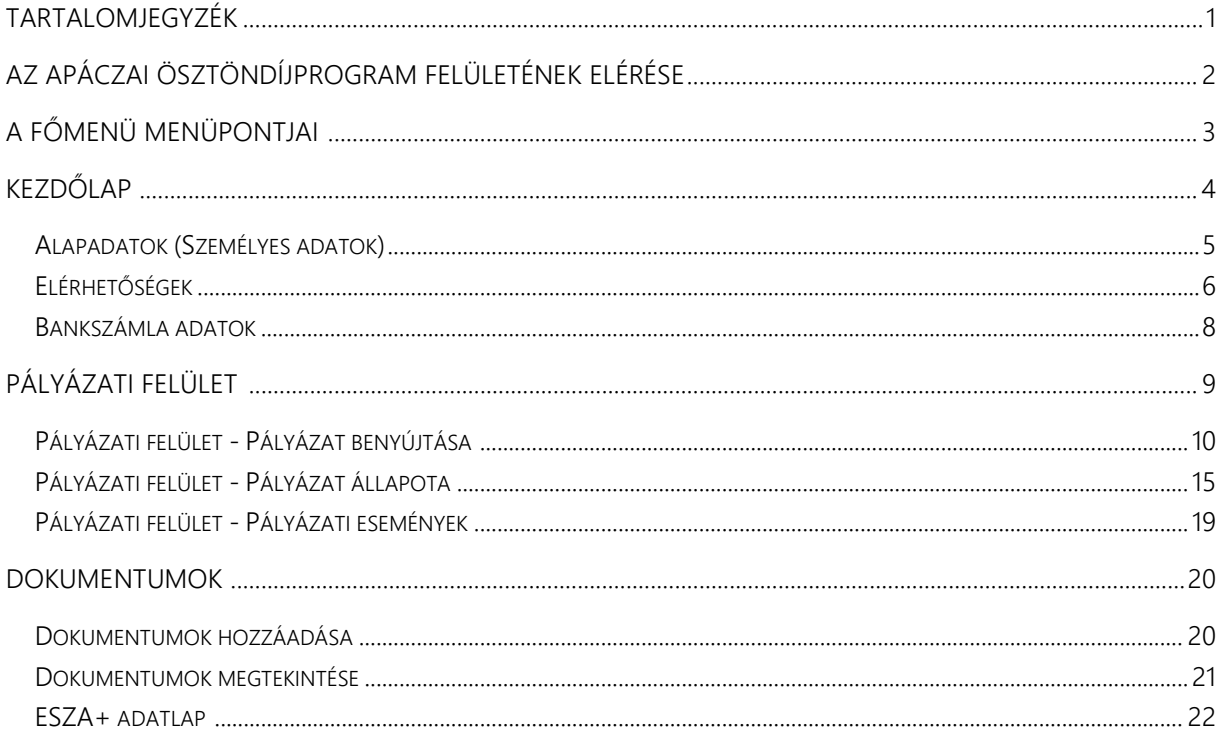

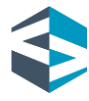

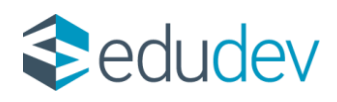

# Az Apáczai Ösztöndíjprogram felületének elérése

A funkció a KRÉTA (Köznevelési Regisztrációs és Tanulmányi Alaprendszer) rendszerbe bejelentkezett, a jogosultsági feltételeknek megfelelő diák számára, a tanulói felület felső menüsávban az Apáczai-ösztöndíj csempére kattintva érhető el.

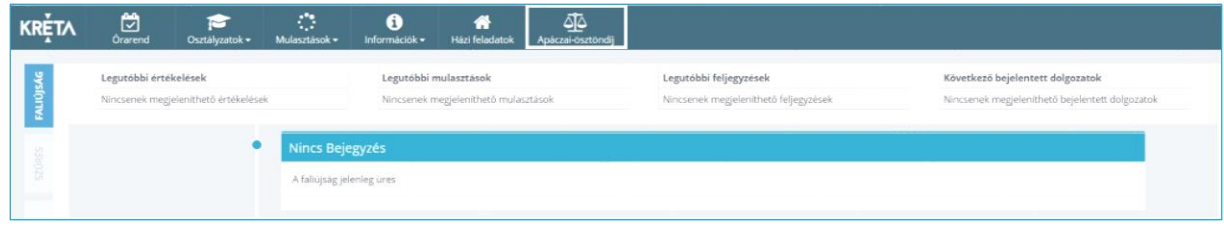

*Apáczai-ösztöndíj csempe megjelenése*

Az Apáczai-ösztöndíj csempére kattintva az Apáczai Ösztöndíjprogram kezdőfelületére lépünk. Az Ösztöndíjprogram felületén bal oldalt a négy menüelemből álló, részben lenyíló főmenüt találjuk. A felület jobb oldalán üdvözlő szöveg fogadja a Pályázót.

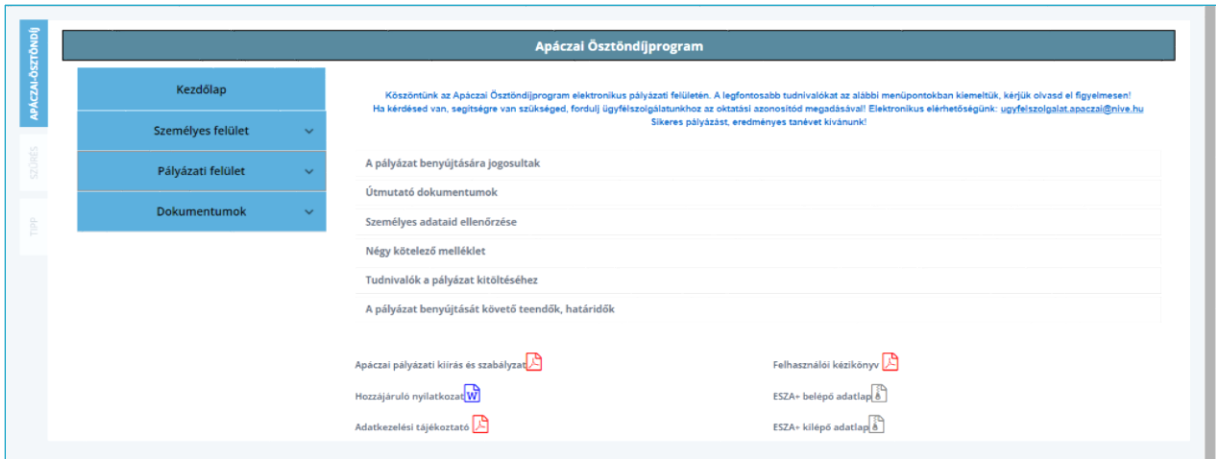

*Az Apáczai Ösztöndíjprogram kezdőfelülete és menüpontjai*

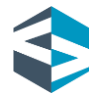

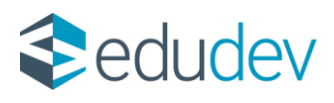

# A főmenü menüpontjai

- *Kezdőlap*
- *Személyes felület* (lenyíló menü)
	- o *Alapadatok (Személyes adatok)* almenüpont
	- o *Elérhetőségek* almenüpont
	- o *Bankszámla adatok* almenüpont
- *Pályázati felület* (lenyíló menü)
	- o *Pályázat benyújtása* almenüpont
	- o *Pályázat állapota* almenüpont
	- o *Pályázati események* almenüpont
- *Dokumentumok*
	- o *Dokumentumok hozzáadása* almenüpont
	- o *Dokumentumok megtekintése* almenüpont

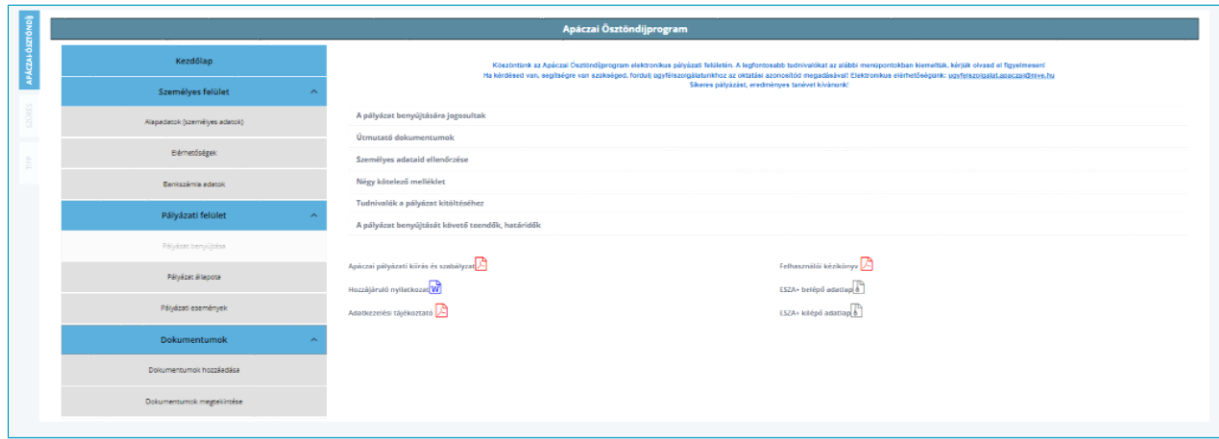

*Az Apáczai Ösztöndíjprogram kezdőfelülete és menüpontjai*

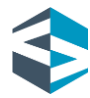

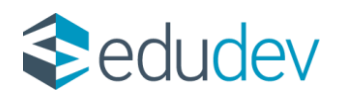

# Kezdőlap

A kezdőoldal (amely a *Kezdőlap* menüpontra kattintva érhető el) tematikus bontásban tartalmazza a pályázói felület hasznos tudnivalóit, a pályázat lépcsőfokait és a benyújtásához kapcsolódó letölthető segédanyagokat.

Itt megismerhetjük a pályázat benyújtásának feltételeit, annak módját, illetve a pályázat kitöltéséhez szükséges fontos információkat, amelyek segítséget nyújtanak a teljes pályázási folyamatban.

A letölthető dokumentumok között találjuk az *Apáczai pályázati kiírást és szabályzat*ot, a *Felhasználói kézikönyvet*, a *Tanulói adatkezelési tájékoztató*t, egy *Hozzájáruló nyilatkozat* mintát, és az *ESZA+* adatlapokat.

# Személyes felület

Pályázóként az Apáczai Ösztöndíjprogram felületén, a bal oldalon található (lenyíló menü) *Személyes felület*ére kattintva ellenőrizhetjük a KRÉTA rendszerben rögzített és tárolt személyes (alap)adatainkat, elérhetőségeinket és bankszámla adatainkat. A *Személyes felület* menüpontjai közti navigálás során a kiválasztott menüelem zöld háttérszínt vesz fel, ezzel segítve a tájékozódást a menüpontok között. A *Személyes felület* a következő almenüpontokat tartalmazza:

- *Alapadatok (Személyes adatok)*
- *Elérhetőségek*
- *Bankszámla adatok*

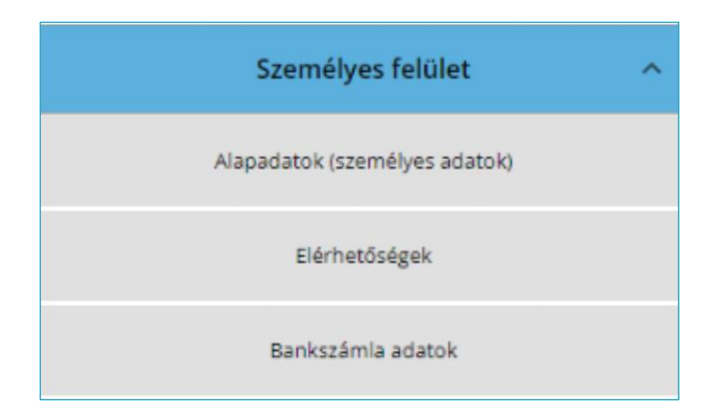

*Személyes felület és almenüpontjai*

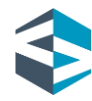

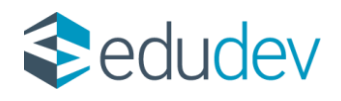

# Alapadatok (Személyes adatok)

Az *Alapadatok (Személyes adatok)* felületen tekinthető meg a pályázat során beküldött személyes adatok köre. A pályázó a következő személyes adatokat és igazolvány adatokat tekintheti meg a felületen:

Személyes adatok

- Pályázó neve (Előtag/ Családi név/ Utónév)
- Pályázó születéskori neve (Családi név/ Utónév)
- Anyja neve (Anyja születési családi neve/ Anyja születési utóneve)
- Születési hely
- Születési idő
- Születési ország
- Állampolgárság
- Állampolgárság 2
- **D** Osztály
- Évfolyam

Igazolványok

- TAJ-szám
- Oktatási azonosító

Pályázóként ezen a felületen az adatok helyességének ellenőrzésére van lehetőség, az üres adatmezők kitöltésével kapcsolatban az intézményi KRÉTA-adminisztrátor, az osztályfőnök vagy az iskolatitkár tud segíteni.

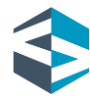

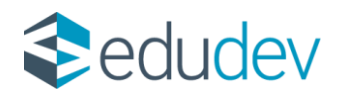

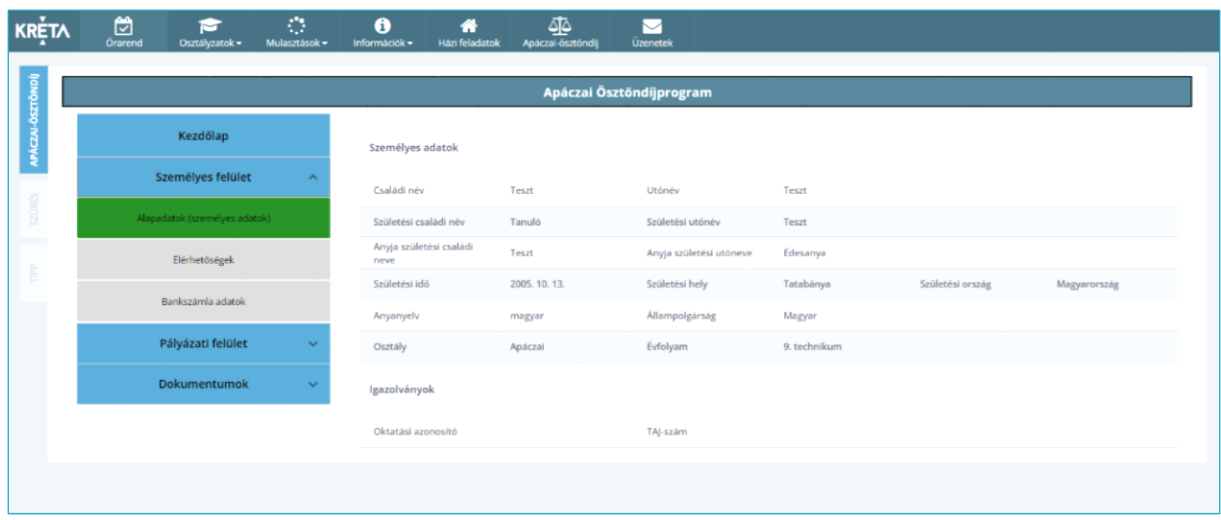

*Személyes felület/Alapadatok*

# Elérhetőségek

Az *Elérhetőségek* felületen tekinthető meg a pályázat során beküldött elérhetőség adatok köre. A pályázó a következő elérhetőség adatokat tekintheti meg a felületen:

Elérhetőség adatok

- **D** Ország
- $\blacktriangleright$  Cím típusa
- **I**rányítószám
- **Helységnév**
- Közterület neve
- Közterület jellege
- **Házszám**
- $\blacktriangleright$  Emelet
- Ajtó
- **Telefonszám**
- **Telefon típus**
- E-mail cím
- $\blacktriangleright$  E-mail típus

Pályázóként ezen a felületen az adatok helyességének ellenőrzésére van lehetőség, az üres adatmezők kitöltésével kapcsolatban az intézményi KRÉTA-adminisztrátor, osztályfőnök vagy iskolatitkár tud segíteni. Ahhoz, hogy a pályázó a pályázati eseményekről közvetlenül értesülhessen, szükséges az e-mail cím megadása is.

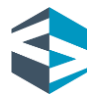

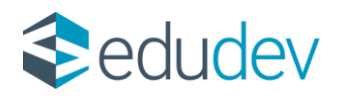

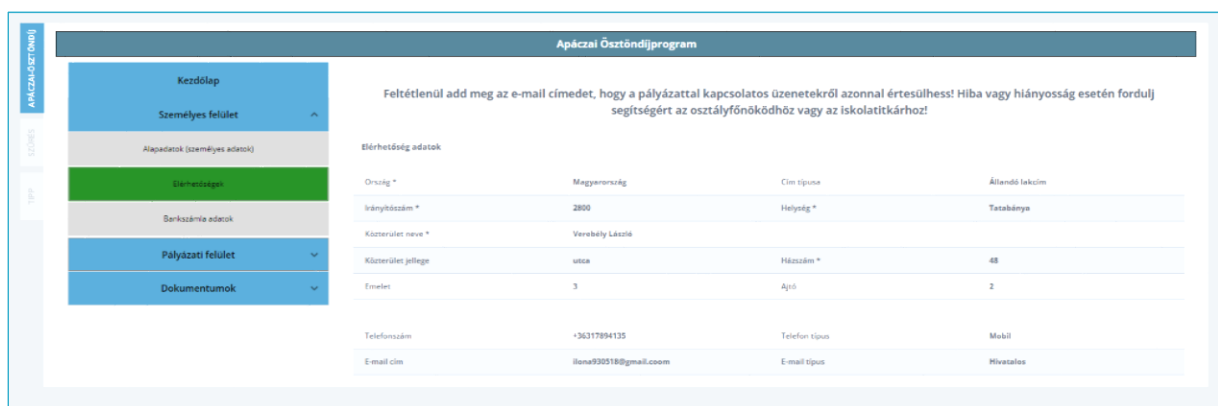

*Személyes felület/Elérhetőségek*

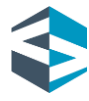

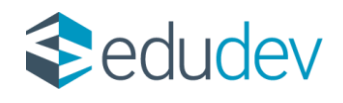

## Bankszámla adatok

A *Bankszámla adatok* felületen tekinthető meg a pályázat során beküldött bankszámla adatok köre. A pályázó a következő bankszámla adatokat tekintheti meg a felületen:

Bankszámla adatok

- $\blacktriangleright$  Bankszámlaszám
- Számlavezető bank
- **Bankszámla tulajdonosa**
- **Bankszámla tulajdonos neve**

Pályázóként ezen a felületen az adatok helyességének ellenőrzése lehetséges. A banki adatok módosítására a felhasználó KRÉTA-profiljának menüjében, a *Személyes adatlap*on van lehetőség. Alapvető információ, hogy a támogatás elnyerése esetén az intézménnyel közölt, a rendszerben rögzített bankszámlaszámra történik az utalás, ezért kiemelten fontos ezen adatok ellenőrzése. Bankszámla adatok nélkül pályázat nem nyújtható be.

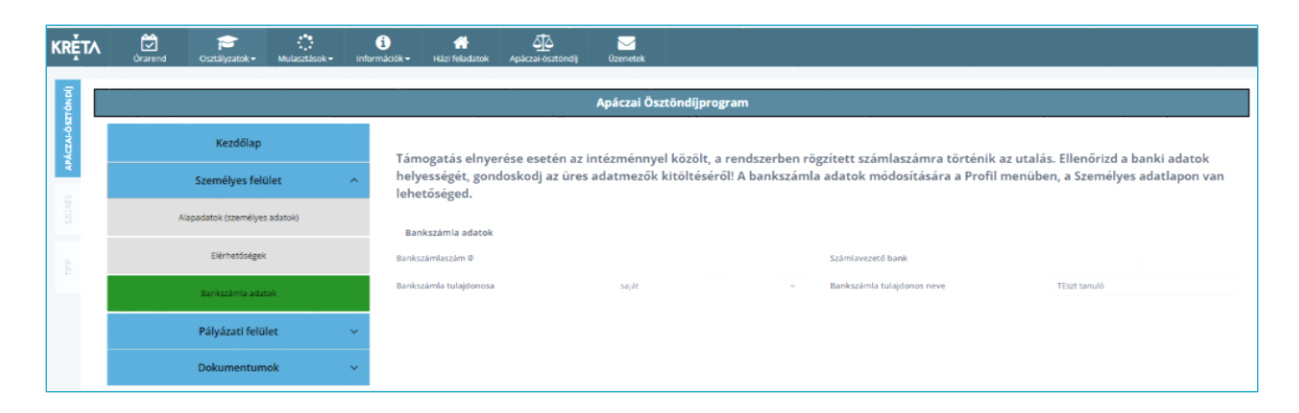

*Személyes felület/Bankszámla adatok*

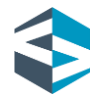

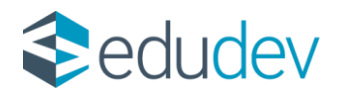

# Pályázati felület

Pályázóként az Apáczai Ösztöndíjprogram felületén a bal oldalon található (lenyíló menü) *Pályázati felület*re kattintva nyújthatunk be pályázatot az Ösztöndíjprogramra. A *Pályázati felület* menüpontjai közti navigálás során a kiválasztott menüelem zöld háttérszínt vesz fel, ezzel segítve a tájékozódást a menüpontok között. A *Pályázati felület* a következő almenüpontokat tartalmazza:

- *Pályázat benyújtása*
- *Pályázat állapota*
- *Pályázati események*

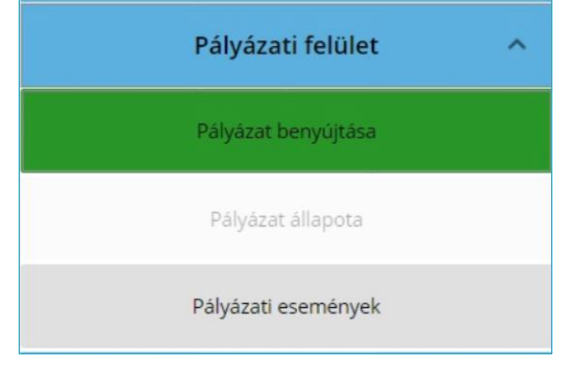

*Pályázati felület és almenüpontjai*

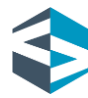

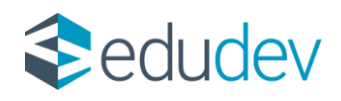

# Pályázati felület - Pályázat benyújtása

A pályázat benyújtásának megkezdéséhez a *Pályázat benyújtása* menüpontra kattintunk. A felületen megnyíló ablak alján egy előrehaladást mutató, százalékos állapotjelző található, míg a felület tetején egy-kettő-három-négy lépcsőfokokat tartalmazó léptető jeleníti meg, hogy a beadási folyamat mely részén járunk éppen.

Első lépésként a rendszer automatikusan feltölti a felületet a személyes, elérhetőségi és bankszámla adatainkkal. Az ablakban megjelenő adatainkat a felületen újra ellenőrizhetjük. Itt győződhetünk meg az adatmezők kitöltéséről, és a kötelezően rögzített banki adatokról. Ezek hiányában a pályázat benyújtása nem folytatható.

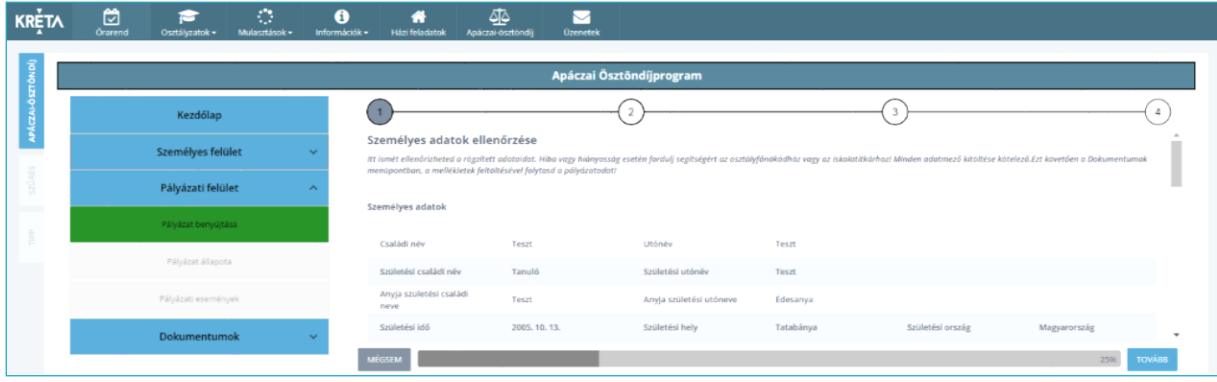

# *Pályázati felület/1. lépés*

Ha az adatokat ellenőriztük, a felületen megjelenő *Tovább* gombra kattintva a *Dokumentáció ellenőrzése* lépéshez jutunk. A *Mégsem* gombra kattintva a pályázat beadása megszakítható, ekkor a főmenübe lépünk vissza.

Az ezt követő, 2-es ablakban a dokumentáció ellenőrzésére van lehetőség. Itt a rendszer felkínálja a korábban már feltöltött dokumentumokat (alapértelmezetten bepipálva az adott dokumentum jelölőnégyzetét). Amennyiben a dokumentáció a benyújtáshoz nem teljes, azaz nem tartalmazza a pályázat kötelező mellékleteit, melyek a *Határozat hátrányos helyzet fennállásáról*, *Hozzájáruló nyilatkozat, Előző tanév évvégi bizonyítvány (személyes adatokat, előképzettséget tartalmazó törzslap is), Mentori támogató nyilatkozat.* Ezen a felületen lehetőség van további dokumentumok csatolására is. A csatolandó dokumentumok típusai:

- *Határozat hátrányos helyzet fennállásáról*
- *Hozzájáruló nyilatkozat*
- *Mentori támogató nyilatkozat*

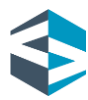

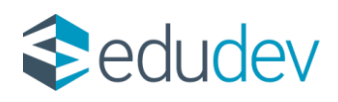

- *Előző tanév évvégi bizonyítvány (személyes adatokat, előképzettséget tartalmazó törzslap is)*
- *Egyéb dokumentum*

A dokumentáció ellenőrzése lépésnél dokumentum-kategóriánként magyarázó tooltip üzenetek segítik a felhasználót. Teljes és/vagy szükséges dokumentáció rendelkezésre állása esetén a *Dokumentum csatolása* gomb kattinthatóvá válik. A gombra kattintva továbbirányítás történik a következő lépcsőfokra, a *Vissza* gombra kattintva *Személyes adatok ellenőrzése* lépcsőfokra jutunk.

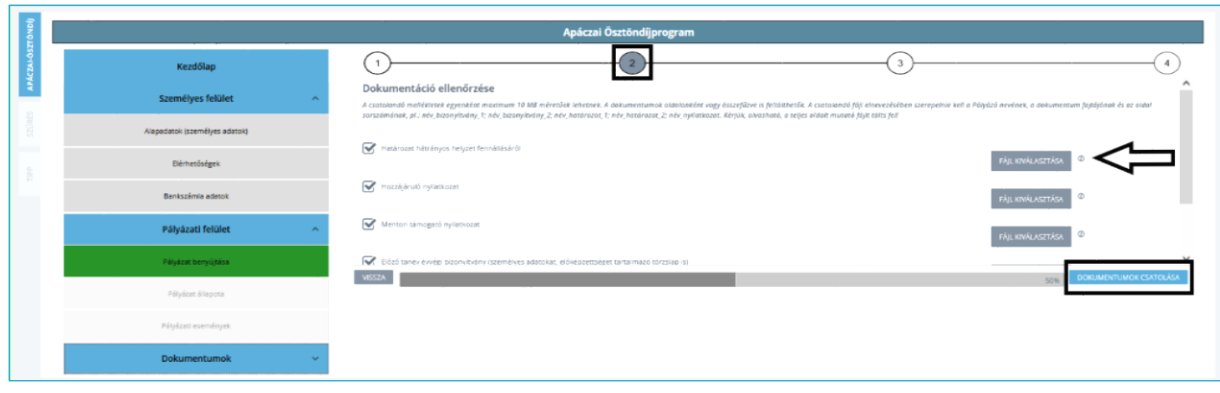

# *Pályázati felület/2. lépés*

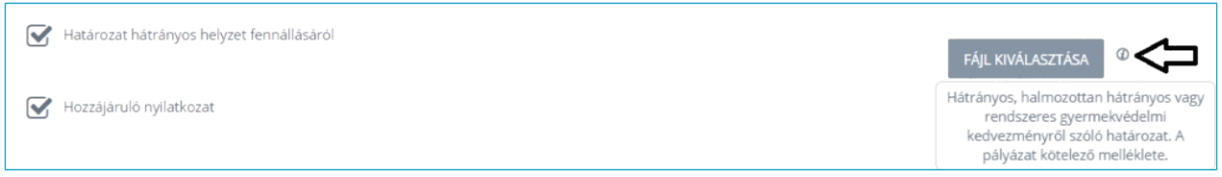

#### *Pályázati felület/2. lépés – magyarázó tooltip üzenetek*

A következő, 3-as ablakban a *Pályázat egyéb adatai* megadására van lehetőség. A felületen a következő adatok megadására és megjelenítésére van lehetőség:

- *Rendszer által számított átlag*
- *Átlag manuális rögzítése*
- *Határozat kiállításának éve*
- *Pályázathoz csatolni kívánt rövid szöveges feljegyzés*
- *Pályázati feltételek elfogadása*

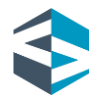

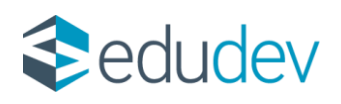

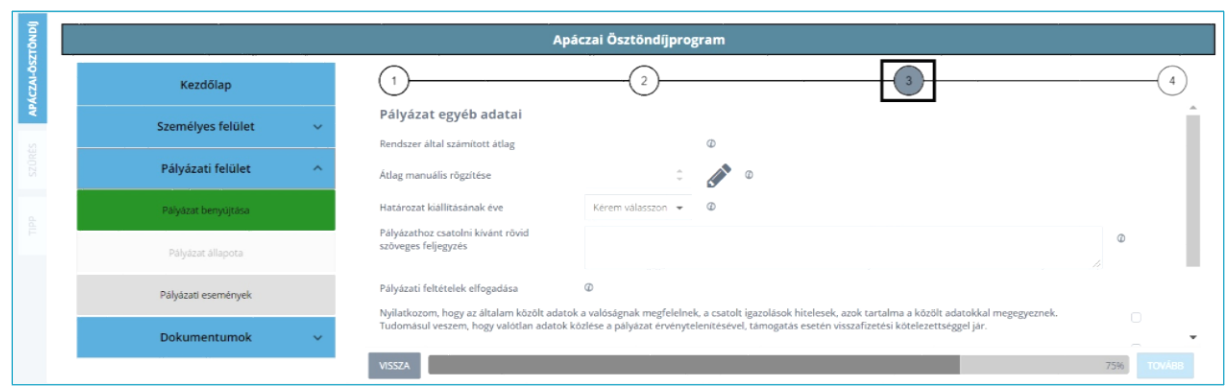

## *Pályázati felület/3. lépés*

A *Rendszer által számított átlag* a KRÉTA rendszer által automatikusan számított átlag, a bizonyítványban szereplő, az intézmény által rögzített osztályzatok alapján. Amennyiben a pályázó az előző tanév végén is használta a KRÉTA rendszert, és nem rendelkezik a rendszer által számított átlaggal, úgy az adatmódosítást a pályázó intézményének szükséges elvégeznie. A pályázati feltételek szerint a Pályázónak minimum 3,50-es átlaggal kell rendelkeznie. Ennek validációját a rendszer a benyújtási felületen elvégzi, és erről értesítést küld a Felhasználónak. A minimum küszöbértéket el nem érő átlaggal a pályázat nem adható be.

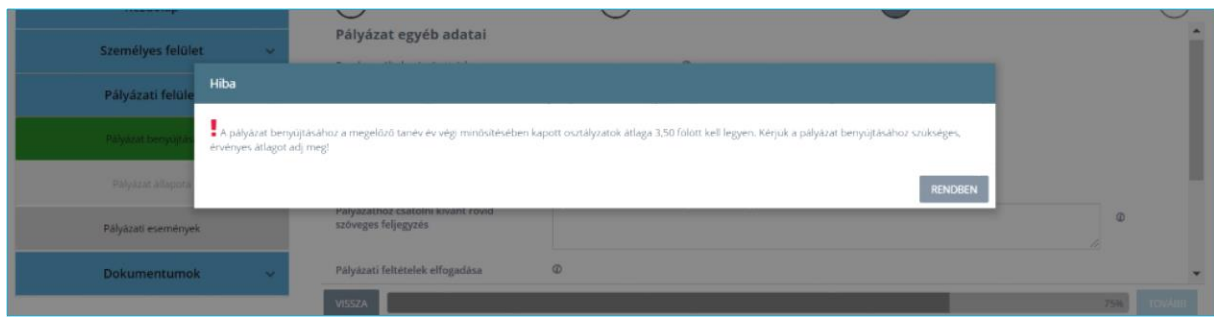

# *Pályázati felület/Átlagra vonatkozó validáció*

Amennyiben a pályázó az előző év végén nem használta a KRÉTA rendszert, és/vagy jelenlegi iskolájában most kezdi tanulmányait, akkor az előző tanév évvégi átlagát neki kell kiszámítania és az *Átlag manuális rögzítése* mezőben rögzítenie. A szorgalom és a magatartás jegyek kivételével a bizonyítványban szereplő valamennyi tantárgy osztályzatának összegét a tantárgyak számával kell elosztani, a kapott átlagot pedig kerekítés nélkül, két tizedesjegyig rögzíteni. Az átlag manuális rögzítése esetén az előző tanév évvégi bizonyítványt a személyes adatokat tartalmazó törzslaprésszel együtt csatolni szükséges. Az Átlag manuális rögzítése beviteli mező a "ceruza" ikonnal vehető

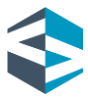

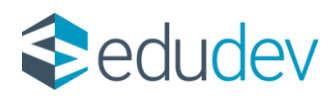

szerkesztés alá. A szükséges dokumentáció a *Feltöltés* gombra kattintással csatolható, amennyiben a Pályázó ezt korábban nem rögzítette a pályázói felületen.

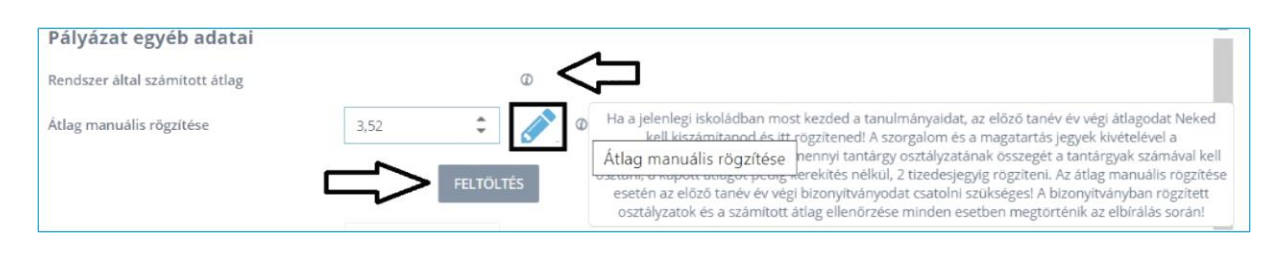

## *Pályázati felület/3. lépés – átlag*

Az átlagra vonatkozó adatok alatt megadható a *Határozat kiállításának éve,* legördülő menüben kiválasztva a határozat évszámát. Fontos információ, hogy a hátrányos, halmozottan hátrányos, vagy rendszeres gyermekvédelmi kedvezményről szóló határozat kiállításának éve a pályázat benyújtását megelőző öt naptári évre kell, hogy essen. Ezen adatmező kitöltése kötelező.

|   | Apáczai Ösztöndíjprogram |                                                                                                    |                  |                                                                                                    |
|---|--------------------------|----------------------------------------------------------------------------------------------------|------------------|----------------------------------------------------------------------------------------------------|
|   | Kezdőlap                 |                                                                                                    |                  |                                                                                                    |
|   | Személyes felület        | Pályázat egyéb adatai<br>Rendszer által számított átlag                                                                                   |                  | $\circ$                                                                                                    |
| B | Pályázati felület        | Átlag manuális rögzítése                                                                                                    |                  | $\mathcal{L}$                                                                                                    |
|   | Pályázat benyújtása      | Határozat kiállításának éve                                                                                                    | Kérem válasszon. | @ A hätränyos, halmozottan hätränyos vagy rendszeres gyermelovédelmi kedvezményről szóló határozat kiállításának évét itt tudod kiválasztani. Az<br>adatmező kitöltése kötelező. |
|   | Pályázat állapota        | Pályázathoz csatolni kívánt rövid szöveges feljegyzés                                                                                     | 2023<br>2022     |                                                                                                    |
|   | Pályázati események      | Pályázati feltételek elfogadása                                                                                                    | 2021<br>2020     |                                                                                                    |
|   | Dokumentumok             | Nyllaskozom, hogy az általam közölt adatok a valóságnak megfelé<br>tämnestät esenän vastaftrenäs intreserertsäenes tär #<br><b>VISSZA</b> | 2019<br>$-12018$ | tok tartalma a közölt adatokkal megegyeznek. Tudomásul veszem, hogy kalótlan adatok közlése a pályázat érvénytelenhésével,<br>$\Box$<br>75%<br>TOWARD                            |
|   |                          |                                                                                                    |                  |                                                                                                    |

*Pályázati felület/3. lépés – határozat kiállításának éve*

Amennyiben a pályázónak bármilyen további közlendője van a pályázatát illetően, vagy a csatolt mellékletekre vonatkozóan, akkor ezt szabad szöveges formában a *Pályázathoz csatolni kívánt rövid szöveges feljegyzés* mezőben rögzítheti, maximum 4.000 karakter terjedelemben. A mező kitöltése nem kötelező.

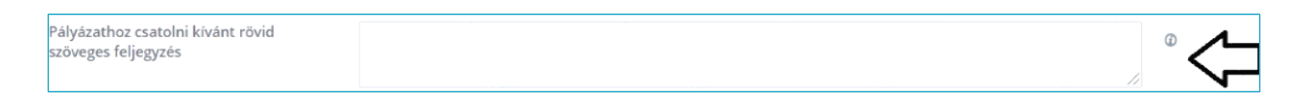

# *Pályázati felület/3. lépés – pályázathoz csatolni kívánt rövid szöveges feljegyzés*

Az adatok kitöltését követően a felületről csak a pályázati feltételek elfogadását követően lehet továbblépni. A jelölőnégyzetek kipipálását követően a *Tovább* gomb kattinthatóvá válik, és ezt követően a pályázati anyag áttekintése lépcsőfokra lépünk.

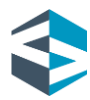

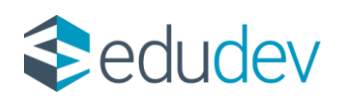

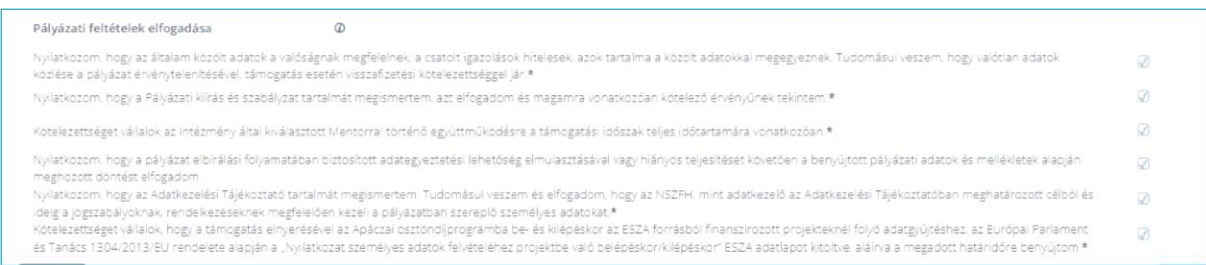

#### *Pályázati felület/3. lépés – pályázati feltételek elfogadása*

A pályázat benyújtása a 4-es ablakban a pályázati anyag áttekintését követően lehetséges. A pályázati anyag a *Pályázat benyújtása* gombra kattintással adható be. Ezt követően a rendszer visszaigazoló üzenetben jelzi a pályázat befogadását. A beadás a *Vissza* gombra kattintással szakítható meg. Fontos információ, hogy a pályázat beadása után dokumentáció feltöltésére és pályázathoz csatolására nincs lehetőség, egy pályázó csak egy érvényes pályázatot adhat be az Ösztöndíjprogramba. Beadást követően a *Pályázat benyújtása* menüpont elszürkül, nem kattintható.

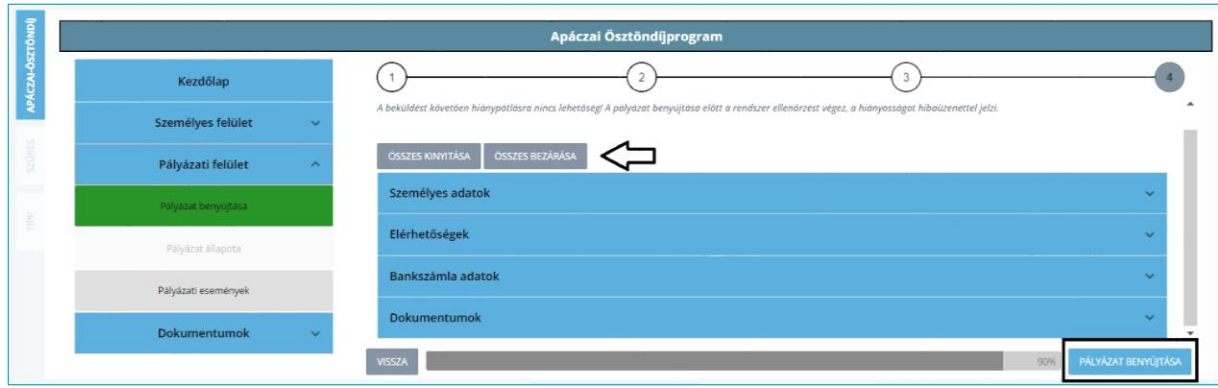

*Pályázati felület/4. lépés – pályázat áttekintése és benyújtása*

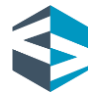

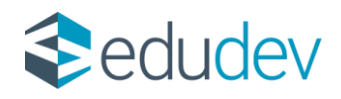

## Pályázati felület - Pályázat állapota

Az Apáczai Ösztöndíjprogramba benyújtott pályázat adatainak és státuszának ellenőrzésére a *Pályázat állapota* menüpontban van lehetőség. Sikeresen beadott pályázat esetén a *Pályázat állapota* menüpontra kattintva a rendszer *"Beküldött"* státuszt jelenít meg a pályázónak. A felületen *"Érvényes pályázatot nyújtottál be az Apáczai Ösztöndíjprogramba"* tájékoztató üzenet jelenik meg. *"Beküldött"* státuszú pályázat esetén ebben a menüpontban a *Benyújtott pályázat megtekintése* gombra kattintva lehetőség van a beküldött pályázati anyag áttekintésére - a *Pályázati felület/Pályázat benyújtása* menüpont utolsó pontjához hasonlóan.

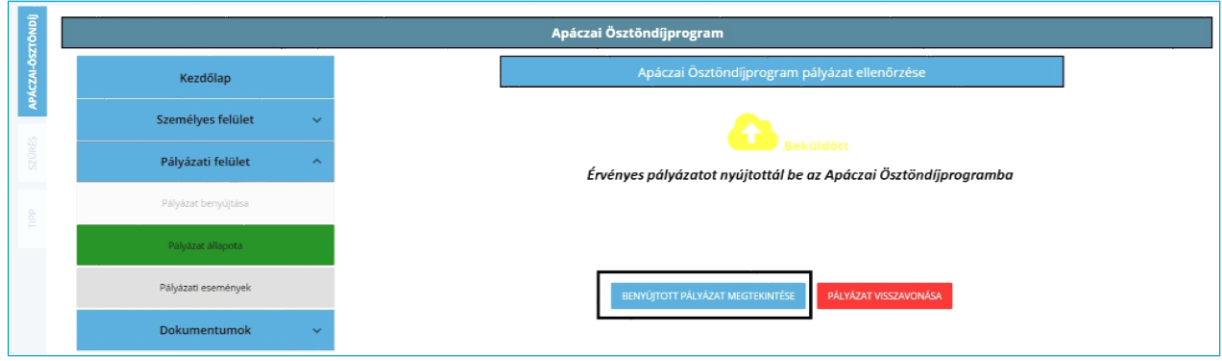

#### *Pályázat állapota – beküldött*

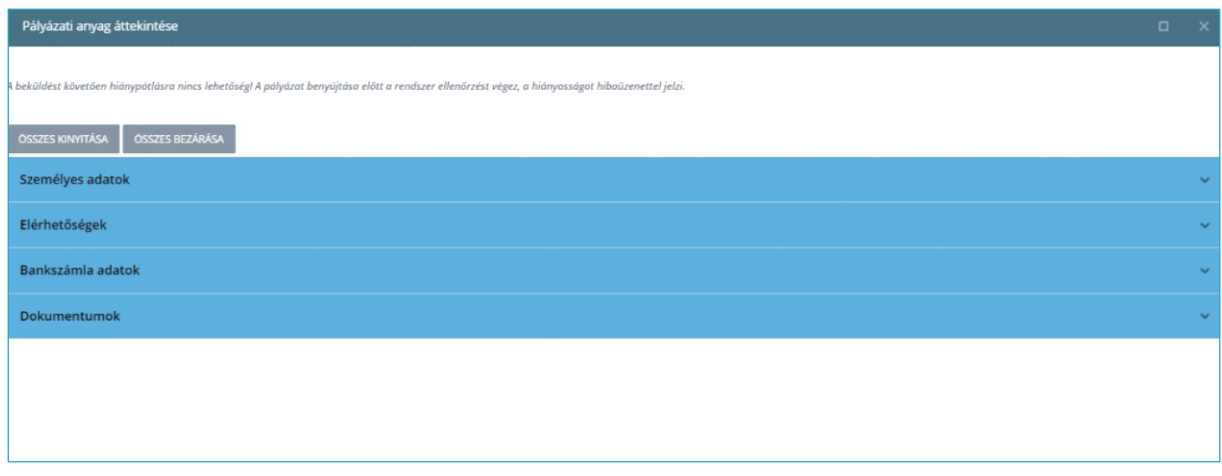

*Pályázat állapota – beküldött pályázati anyag áttekintése*

Amennyiben a Pályázó beküldött pályázatát valamely okból visszavonná, erre ezen a felületen van lehetősége a *Pályázat visszavonása* gombra kattintva. Fontos, hogy a pályázat visszavonása esetén új pályázat nem nyújtható be az Ösztöndíjprogramba! A

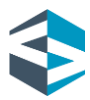

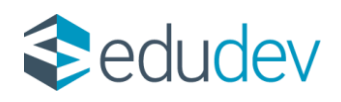

visszavonás véglegesítése előtt egy figyelmeztető üzenetet olvasunk: *"Felhívjuk a figyelmed, hogy visszavonás esetén jelen pályázati időszakban új pályázat beadására már nem lesz lehetőséged! Biztos, hogy vissza kívánod vonni a beadott pályázatot?"*

*"Visszavont"* státuszú pályázat esetén a *Pályázat állapota* menüpontra kattintva a rendszer *Visszavont* státuszt jelenít meg, *"Sikeresen visszavontad pályázatod az Apáczai Ösztöndíjprogramból. Felhívjuk figyelmed, hogy új pályázat beadására nincs lehetőséged!"* tájékoztató üzenet kíséretében.

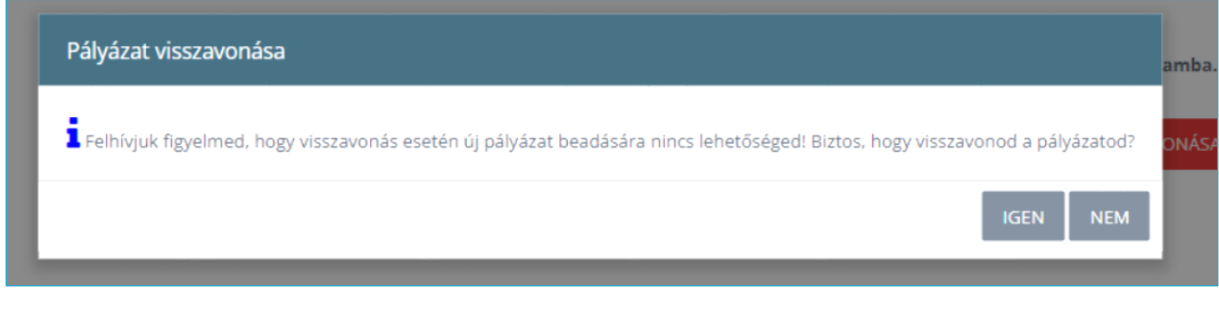

#### *Pályázat állapota – pályázat visszavonása*

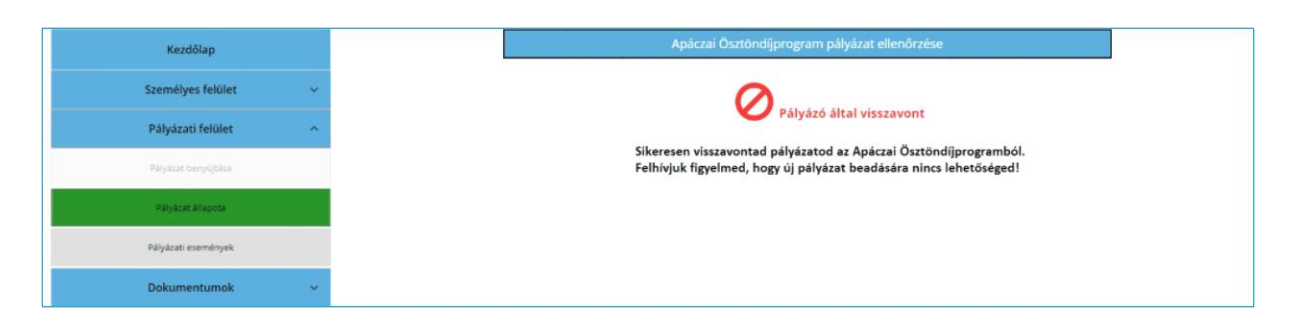

#### *Pályázat állapota – visszavont pályázat*

Amennyiben a pályázat elbírálása során a vizsgálatot végző ügyintéző hiányosságot talál, erről a rendszer a megadott E-mail címre értesítést küld, valamint a *Pályázat állapota* menüpontban az *"Adategyeztetésre visszaküldve"* státusz jelenik meg, "*A benyújtott pályázat, illetve csatolt melléklet adataiban észlelt pontatlanság tisztázásához adategyeztetés szükséges, melyet a pályázónak a jelen kiértesítést követő 3 naptári napon belül kell teljesítenie."* tájékoztató üzenet kíséretében. A *Pályázat állapota* menüpontban ez esetben megjelenik az adategyeztetésre vonatkozó konkrét szöveges igény vagy megjegyzés is. A pályázó *Benyújtott pályázat megtekintése* gomra kattintva ellenőrizheti a pályázattal beküldött adatait és a megjelenő *Adategyeztetés* gombra kattintva végezheti el a kívánt műveletet.

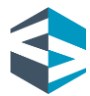

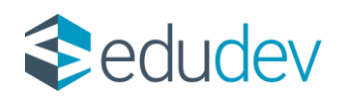

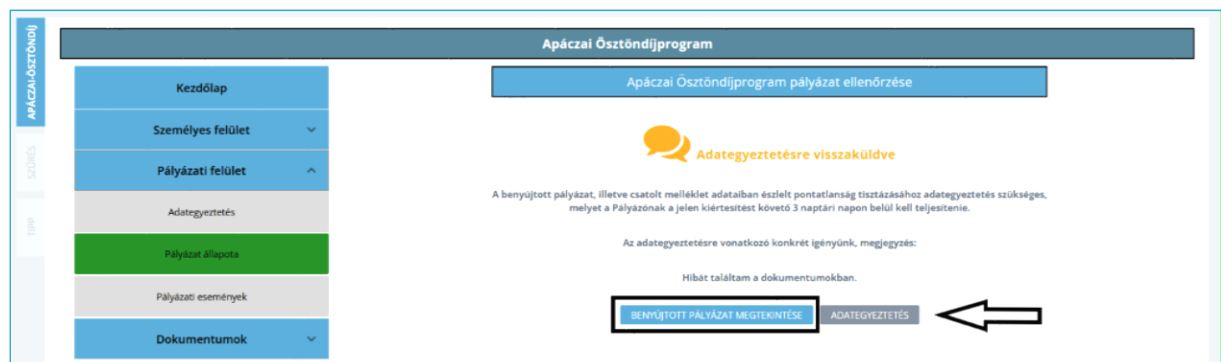

*Pályázat állapota – adategyeztetésre visszaküldve*

Az adategyeztetés folyamata megegyezik a pályázat benyújtása során elvégzett művelettel, ideértve a műveleti ablakokat is.

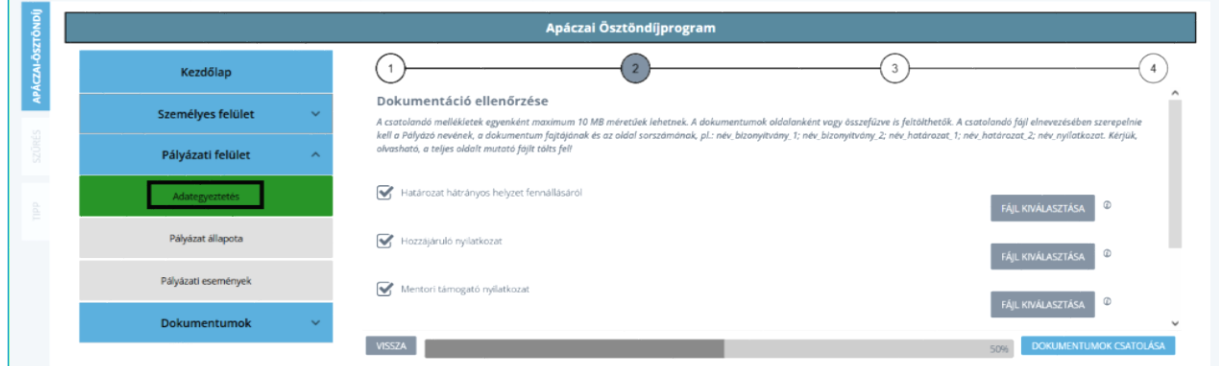

#### *Adategyeztetés*

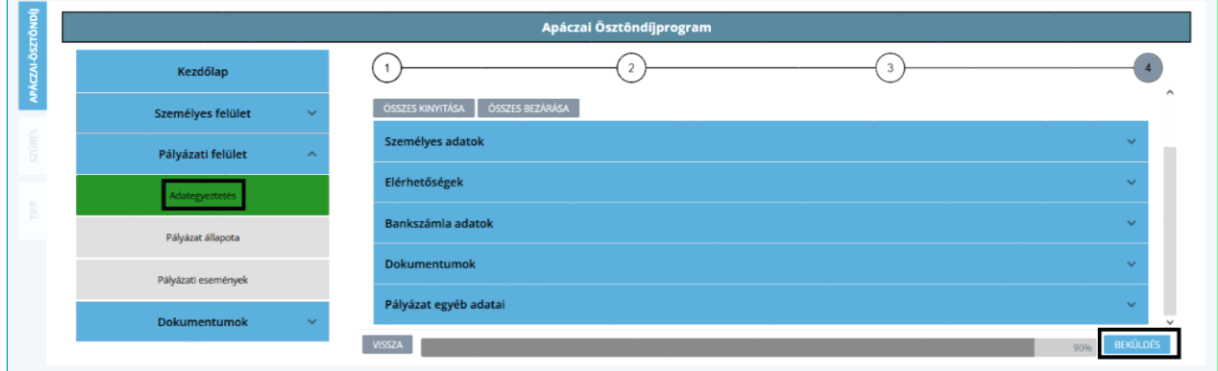

#### *Adategyeztetés, Beküldés*

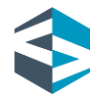

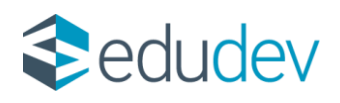

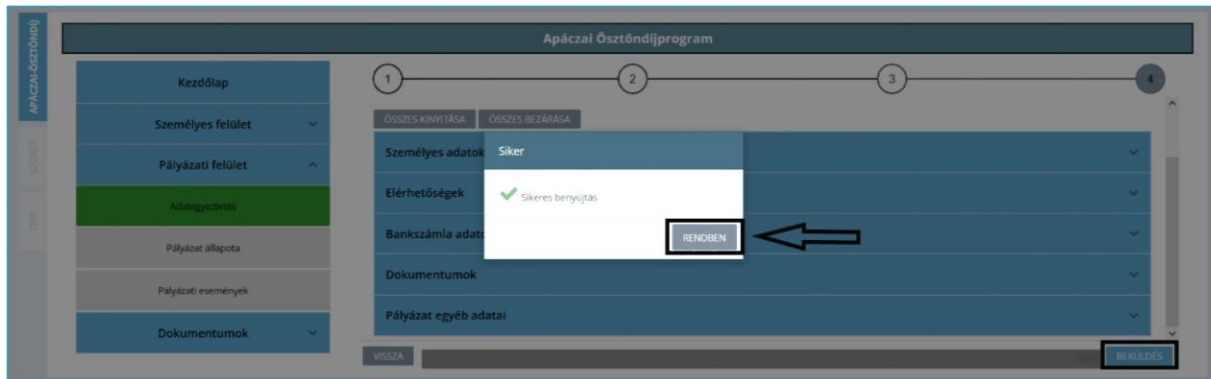

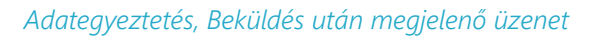

A pályázó a *Pályázat állapota* menüpontban kaphat tájékoztatást továbbá a pályázati döntést illetően is, amely lehet "*Elfogadott",* vagy "*Elutasított*". A rendszer mindkét esetben megjeleníti a pályázati döntést, amely a *Pályázati döntés megtekintése* gombra kattintást követően tölthető le.

Amennyiben a pályázó az elutasított pályázatával kapcsolatban problémát észlel és/vagy bizonyítható okok miatt döntési felülvizsgálatot kér, abban az esetben a *Pályázat állapota* menüpontban megjelenő *Fellebbezés* funkciógombra kattintva 5 naptári napig nyújthat be fellebbezést, rövid szöveges indoklás kíséretében.

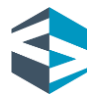

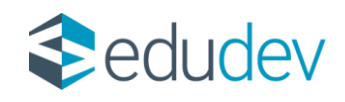

## Pályázati események

Pályázóként a *Pályázati felület* utolsó, *Pályázati események* almenüpontjában lehetőség van áttekinteni a beadott pályázat életútját, illetve legfontosabb mérföldköveit. Az idővonalas megjelenítési ábra a pályázattal kapcsolatos státuszváltozásokat jeleníti meg a pályázó számára, időponttal és szükség szerinti megjelenítendő megjegyzéssel.

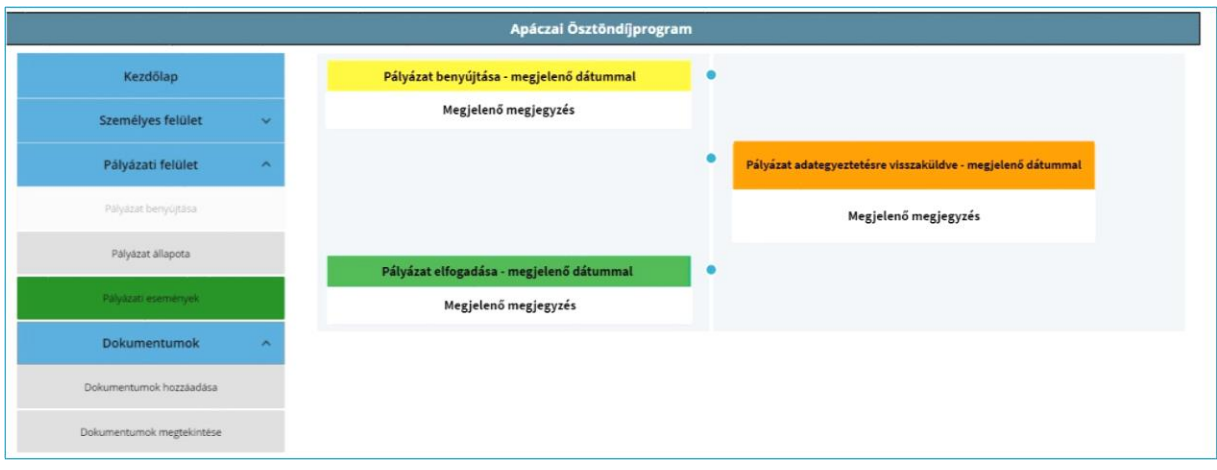

*Pályázati események*

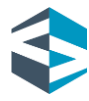

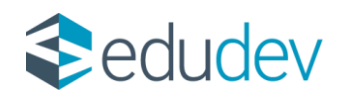

# Dokumentumok

Pályázóként a beküldött igénylés mellé a szükséges dokumentáció is csatolandó. Ezek rendszerbe történő feltöltésére a *Dokumentumok* főmenüpont *Dokumentumok hozzáadása* almenüpontjában van lehetőség. A *Dokumentumok* főmenüpontban a feltöltött dokumentáció visszaellenőrzésére, illetve szükség szerinti törlésére, letöltésére a *Dokumentumok megtekintése* almenüpont ad lehetőséget.

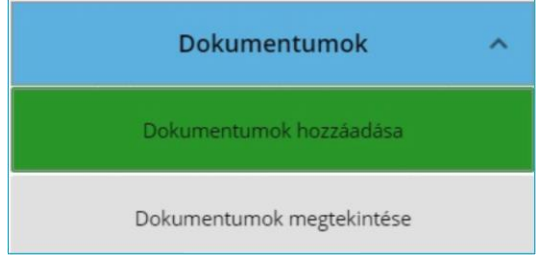

*Dokumentumok felület és almenüpontjai*

# Dokumentumok hozzáadása

A szükséges mellékletek és dokumentációk hozzáadására a *Dokumentumok hozzáadása* menüpontban van lehetőség. Ezt a felületen az adott dokumentum-kategóriánál megjelenő *Fájl kiválasztása* gombra kattintva tehetjük meg. A gombra kattintást követően számítógépünkről tallózás után feltölthetjük az adott dokumentum-kategóriába tartozó fájlokat. A csatolandó mellékletek egyenként maximum 10 MB méretűek lehetnek, a dokumentumok oldalanként, vagy összefűzve is feltölthetők. A csatolandó fájl elnevezésében szerepelnie kell a pályázó nevének, a dokumentum fajtájának, és az oldal sorszámának (például: név\_határozat\_1). A dokumentumok feltöltése a rendszer által azonnal biztosított és vissza is ellenőrizhető a *Dokumentumok megtekintése* menüpontban.

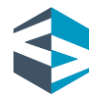

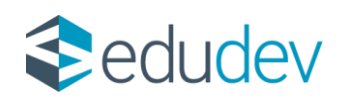

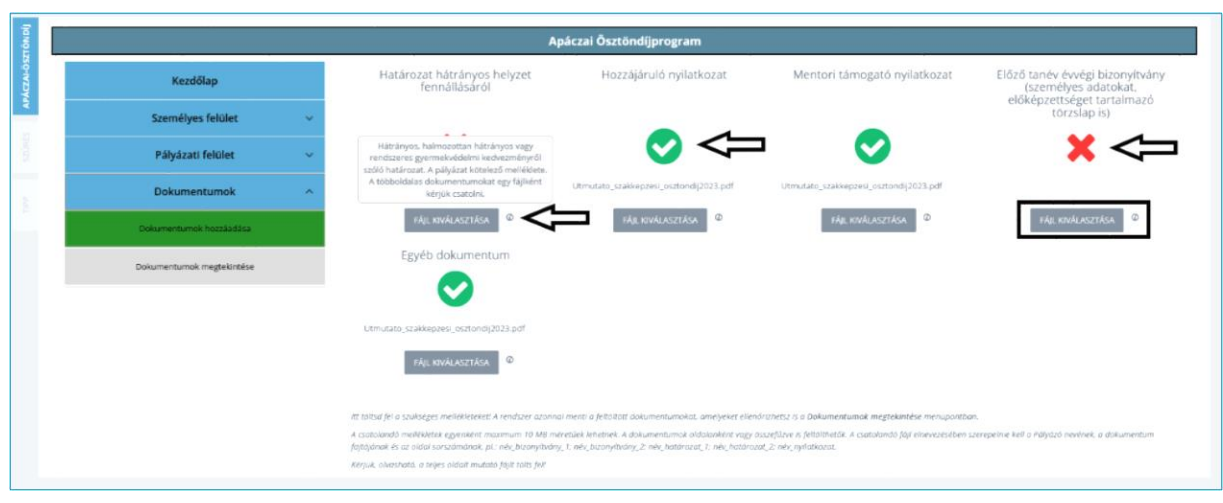

*Dokumentumok felület – dokumentumok hozzáadása*

Sikeres feltöltés után a feltöltött dokumentum kategóriája alatt szereplő piros *"X"* zöldfehér *"pipára"* vált.

# Dokumentumok megtekintése

Ebben a menüpontban van lehetőség a rendszerbe feltöltött dokumentáció ellenőrzésére, megtekintésére, törlésére, valamint szükség szerinti letöltésére is. Amennyiben a rendszerbe sikeresen feltöltött dokumentum található az adott kategórián belül, akkor a dokumentum neve mellett zöld *"pipa"* és *Feltöltött* felirat jelenik meg. A *Listázás* funkciógombra kattintva tételesen megjeleníthetőek az adott dokumentumkategóriába feltöltött fájlok. A sorok végén megjelenő *Letöltés* és *Törlés* gombokkal a fájlokkal kapcsolatos műveletek hajthatóak végre. Fontos, hogy benyújtott pályázat esetén a feltöltött dokumentumok nem törölhetőek, ekkor a sorok végi *"kuka"* ikonok elszürkülnek, nem kattinthatóak.

A *Dokumentumok megtekintése* menüpontban lévő dokumentációk az alábbiak szerint jelennek meg:

- *Határozat hátrányos helyzet fennállásáról*
- *Hozzájáruló nyilatkozat*
- *Mentori támogató nyilatkozat*
- *Előző tanév évvégi bizonyítvány (személyes adatokat, előképzettséget tartalmazó törzslap is)*
- *Egyéb dokumentum*
- *Pályázati döntés*

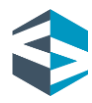

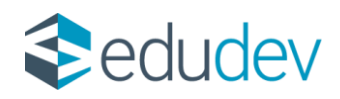

Elbírált pályázat esetén a *Dokumentumok megtekintése* menüpontban megjelenik a pályázati döntésről szóló határozat, amely a *Pályázati döntés* megtekintése dokumentum-kategóriában olvasható, igény szerint le is tölthető.

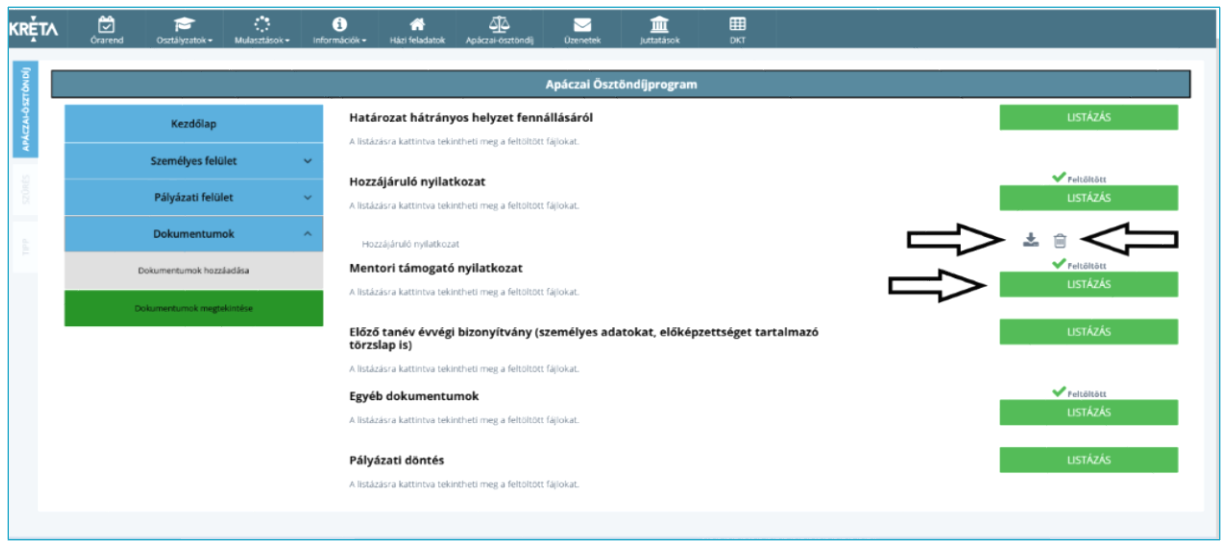

*Dokumentumok felület – dokumentumok megtekintése*

# ESZA+ adatlap

Támogatott pályázat esetén az Apáczai Ösztöndíjprogramba való belépéshez ESZA+ belépő kérdőív kitöltése is szükséges. A támogatói okiraton szereplő, dátummal ellátott, aláírt kérdőívet a támogatói döntésről szóló kiértesítést követően, a pályázati kiírásban szereplő módon és határidővel kell benyújtani. A dokumentum letöltésére az Apáczai Ösztöndíjprogram kezdőlapján van lehetőség, feltöltése pedig a pályázati időszakot követően, a Dokumentumok/ESZA+ adatlapok kezelése fülhöz kell feltölteni.

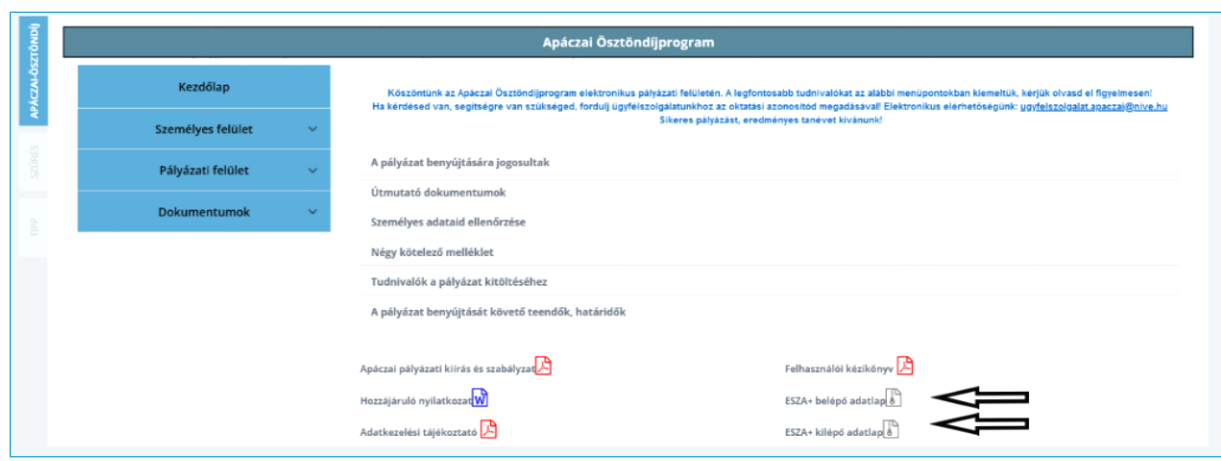

#### *Ösztöndíjprogram kezdőlap – ESZA+ belépő és ESZA+ kilépő adatlap letöltése*

Budapest, 2023.12.12. **Educational Development Informatikai Zrt.** Levelezési cím: 1117 Budapest, Gábor Dénes utca 4. www.edudev.hu

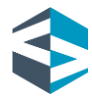

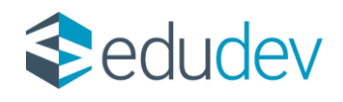

A pályázati időszak végén az ESZA+ kilépő kérdőív kitöltése és feltöltése is szükséges a belépő kérdőívhez hasonló módon.

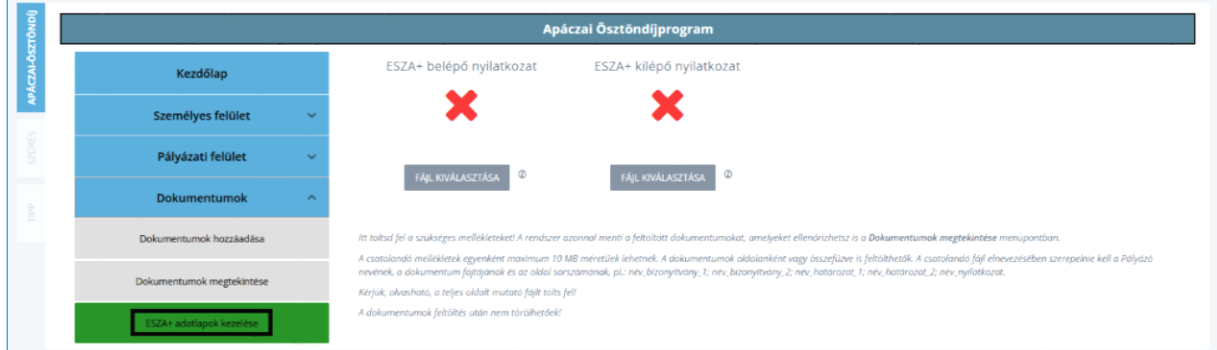

## *ESZA+ adatlapok kezelése*

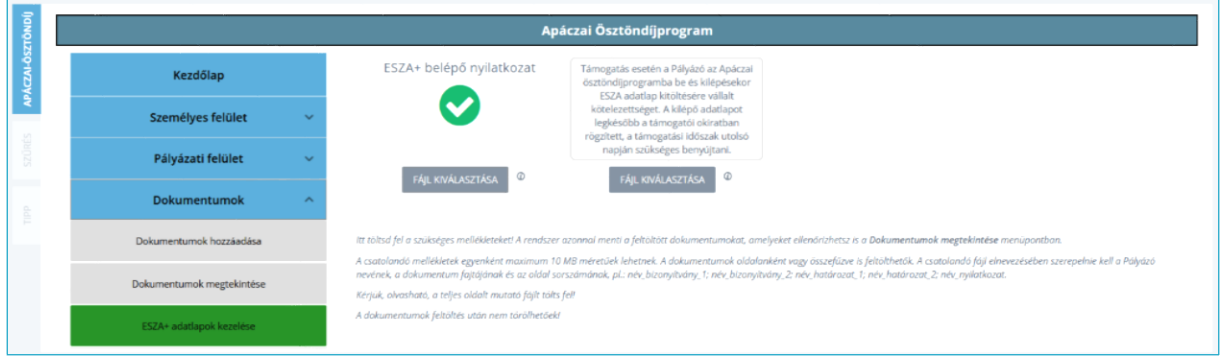

#### *ESZA+ feltöltés*

Ha az Apáczai Ösztöndíjprogram kapcsán kérdése van, segítségre van szüksége, forduljon az ügyfélszolgálathoz, az alábbi címen: [ugyfelszolgalat.apaczai@nive.hu](mailto:ugyfelszolgalat.apaczai@nive.hu)

Sikeres pályázást, eredményes tanévet kívánunk!

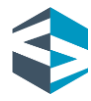